### Application Note 1877

*Author: Philip McKenzie*

# intersil

# ZL8800-2CH-DEMO1Z Demonstration Board

The ZL8800 is a digital power conversion and management IC that combines an efficient step-down DC/DC converter with key power and thermal management functions in a single package. The ZL8800 incorporates compensation-free ChargeMode control to achieve single-cycle transient response.

The ZL8800-2CH-DEMO1Z demonstration board is a 6-layer board demonstrating 2 independent 30A synchronous buck converters. Sequencing, tracking, margining, plus other features can be evaluated using this board.

A USB to PMBus™ adapter board is used to connect the demonstration board to a PC. The PMBus command set is accessed by using the Zilker Labs PowerNavigator™ evaluation software from a PC running Microsoft Windows.

### Key Features

- 2 independent 30A synchronous buck converters with compensation-free ChargeMode control
- Designed to be easy to use and modify. Optimized for small circuit footprint and dynamic response
- Configurable through PMBus
- $V_{IN}$  range of 6.5V to 14V,  $V_{OUIT}$  adjustable from 0.54 to 5.5V
- Enable switches and power-good indicators

### Ordering Information

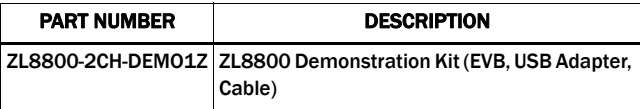

### Target Specifications

- $V_{1N} = 12V$
- $V_{OUT} = 1.2V/30A$  max and 1.0V/30A max
- $f_{SW} = 512kHz$
- Efficiency: 91% at 20A
- Output Ripple: ±1%
- Dynamic response: ±1% (50% to 100% to 50% load step,  $di/dt = 10A/\mu s$
- Board temperature: +25°C

### Functional Description

The ZL8800-2CH-DEMO1Z provides all circuitry required to demonstrate the features of the ZL8800. The ZL8800-2CH-DEMO1Z has a functionally-optimized ZL8800 circuit layout that allows efficient operation up to the maximum output current.

A majority of the features of the ZL8800, such as compensation-free ChargeMode control, soft-start delay and ramp times, supply sequencing, voltage tracking, and voltage margining are available on this demonstration board. For voltage tracking and sequencing demonstration, the board can be connected to any other Zilker Labs demonstration board that supports the Digital-DC™ (DDC) bus.

Figure [1](#page-0-0) shows a simplified schematic diagram of the ZL8800-2CH-DEMO1Z board.

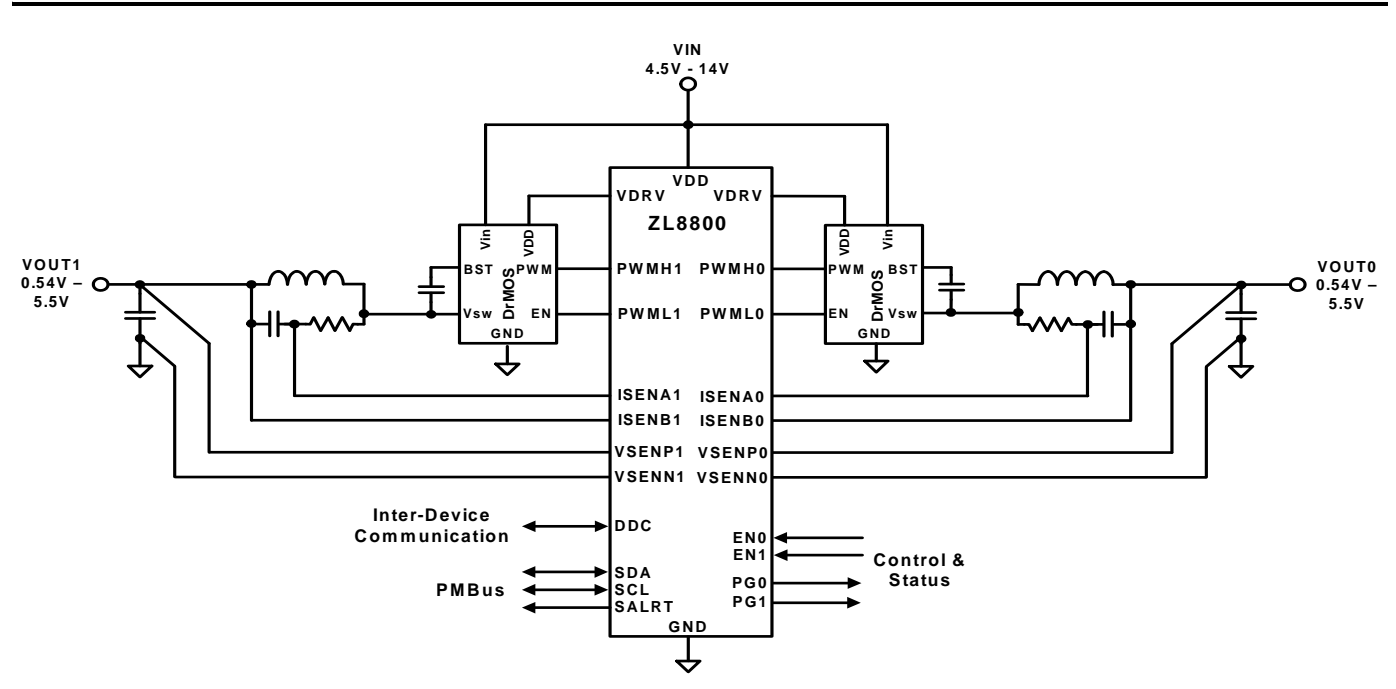

<span id="page-0-0"></span>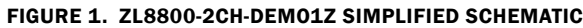

The hardware enable function is controlled by toggle switches on the ZL8800-2CH-DEMO1Z board. The power-good (PG) LEDs indicate the correct state of PG when external power is applied to the ZL8800-2CH-DEMO1Z board and the corresponding output is functioning properly. The right angle headers at opposite ends of the board are for connecting a USB to PMBus adapter board or for daisy chaining multiple demonstration boards together to build multi-output configurations.

Figures [2](#page-2-0) and 3 show the detailed demonstration circuit. Figure [2](#page-2-0) shows the ZL8800 IC with its minimal component count to realize a 30A output on each buck converter. Figure [3](#page-3-0) has interface circuitry unique to the demonstration board that is not typically contained in a user's application circuit. Figures [4](#page-6-0) through [10](#page-7-0) show typical performance data, and Figures [15](#page-8-0)  through [22](#page-15-0) demonstrate the PCB board layout, which includes the board fabrication notes. The default configuration file is shown on [page 6](#page-5-0), and the Bill of Materials (BOM) is included for reference beginning on [page 5](#page-4-0).

### **Operation**

### PMBus Operation

The ZL8800 utilizes the PMBus protocol. The PMBus functionality can be controlled via USB from a PC running the PowerNavigator evaluation software in a Windows XP or Windows 7 operating systems.

Install the evaluation software from the following Intersil website:

http://[www.intersil.com/en/products/power](http://www.intersil.com/en/products/power-management/zilker-labs-digital-power/powernavigator.html)[management/zilker-labs-digital-power/powernavigator.html](http://www.intersil.com/en/products/power-management/zilker-labs-digital-power/powernavigator.html) 

For board operation, connect the included USB-to-PMBus adapter board to J8 of the ZL8800-2CH-DEMO1Z board labeled "DONGLE". Connect the desired load and an appropriate power supply to the input and connect the included USB cable to the PC running the PowerNavigator evaluation software. Place the ENABLE switches in "DISABLE" and turn on the power.

The evaluation software allows modification of all 7L8800 PMBus parameters. The ZL8800 device on the board has been pre-configured as described in this document, but the user may modify the operating parameters through the evaluation software or by loading a predefined set-up from a configuration file.

The ENABLE switch can then be moved to "ENABLE" and the ZL8800-2CH-DEMO1Z board can be tested. Alternately, the PMBus ON\_OFF\_CONFIG and OPERATION commands may be used from the PowerNavigator GUI.

### Quick Start Guide

### Stand Alone Operation

- 1. Set ENABLE switch to "DISABLE"
- 2. Apply load to VOUT0 and/or VOUT1
- 3. Connect the USB to PMBus adapter board to J8 (labeled "DONGLE") of ZL8800-2CH-DEMO1Z
- 4. Connect supplied USB cable from computer to USB to PMBus adapter board
- 5. Connect power supply to VIN (supply turned off)
- 6. Turn power supply on
- 7. Set ENABLE switch to "ENABLE"
- 8. Monitor ZL8800-2CH-DEMO1Z board operation using an oscilloscope

### USB (PMBus) Operation

- 1. Set ENABLE switch to "DISABLE"
- 2. Apply load to VOUT and/or VOUT1
- 3. Connect power supply to VIN (supply turned off)
- 4. Turn power supply on
- 5. Connect USB to PMBus adapter board to J8 of ZL8800-2CH-DEMO1Z
- 6. Connect supplied USB cable from computer to USB to PMBus adapter board.

Install the PowerNavigator evaluation software from the following Intersil website:

[http://www.intersil.com/en/products/power](http://www.intersil.com/en/products/power-management/zilker-labs-digital-power/powernavigator.html)[management/zilker-labs-digital-power/powernavigator.html.](http://www.intersil.com/en/products/power-management/zilker-labs-digital-power/powernavigator.html)

- 7. Set ENABLE switch to "ENABLE".
- 8. Monitor and configure the ZL8800-2CH-DEMO1Z board using PMBus commands in the evaluation software.
- 9. Test the ZL8800-2CH-DEMO1Z operation using an oscilloscope and the evaluation software.

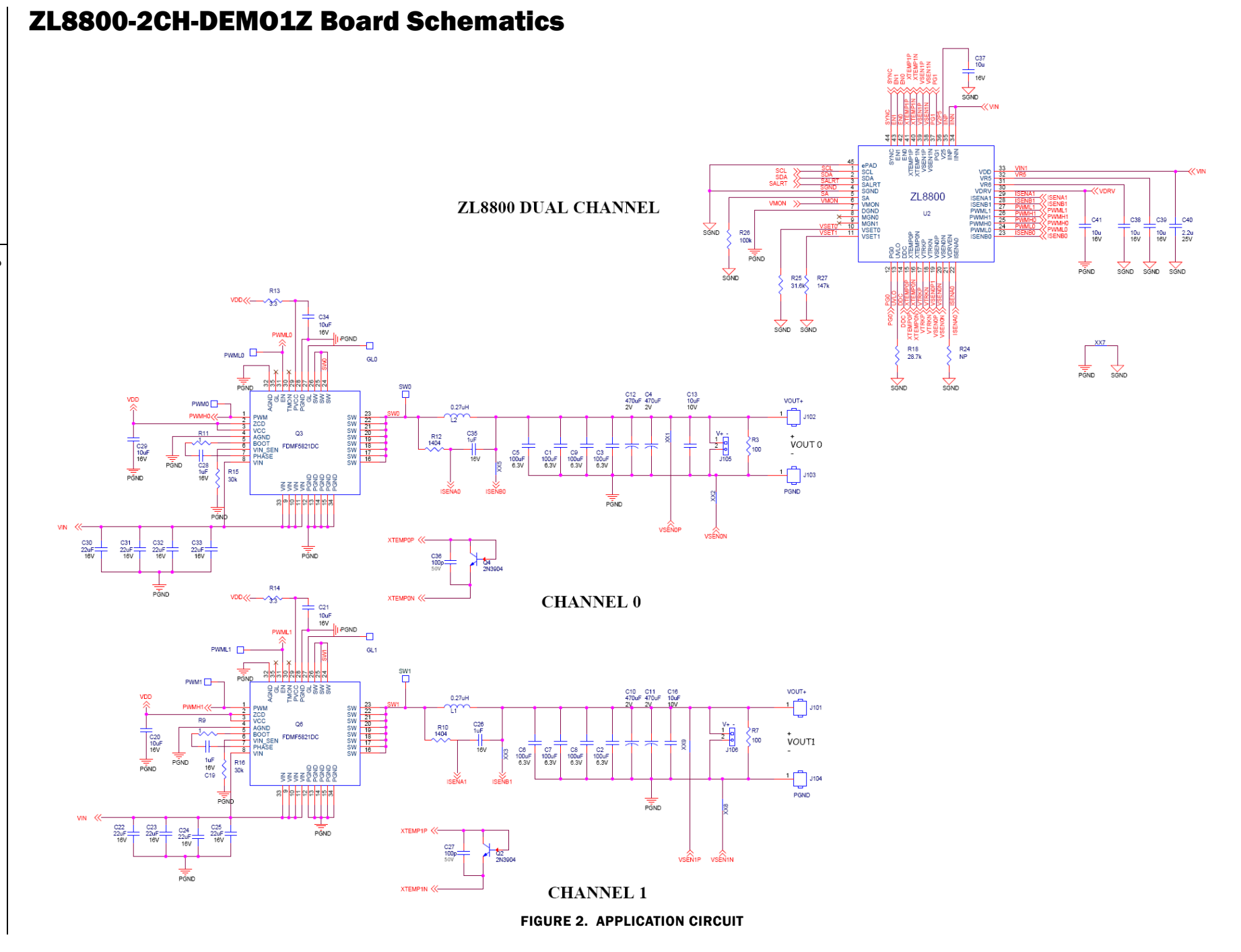

<span id="page-2-0"></span> $\omega$ 

### ZL8800-2CH-DEMO1Z Board Schematics (Continued)

#### **DRIVER SUPPLY BOARD TO BOARD INTERFACE POWER GOOD KVDD** PG<sup>®</sup> FROM PREQUEL TO SEQUEL  $J11$ R1<br>100k p. GREEN PGO ₽. GREEN  $\sum_{k}^{D4}$  PG1 ๔ **TRACKING ZVMON** ₽.  $\sqrt{\bullet}$ R2<br>6.65k SKT\_3X2\_RA **VTRKP** HDR\_3X2\_RA R31<br>392  $P<sub>CD</sub>$ R30<br>392  $P<sub>GND</sub>$ J6  $\frac{10V}{10uF}$ **NP** VDD  $J2$ DONGLE DONGLE  $J1$ <u> 1 년 여</u>  $\frac{1}{100}$   $\frac{2}{100}$ Ð.  $P\bar{G}ND$ **200**  $J10$  $rac{C15}{22uF}$  = ₽. . Ko **VTRKN** [• VDD  $P\overline{\tilde{\text{G}}}ND$ ₽.  $\bullet$ HDR\_3X2\_R/ SKT\_3X2\_RA GND  $\overline{\overline{z_{\sf ND}}}$ Ò នីដ្ឋិទ្លី  $P\bar{GND}$ VDD VDD MSTR\_EN MSTR EN R35<br>10k R32<br>10k  $\mathsf{P}2$ R<sub>29</sub>  $\frac{1}{\sqrt{2}}$  of  $\frac{1}{\sqrt{2}}$  $\frac{R28}{NP}$ **NP** EN<sup>®</sup> Disable<br>Enable 급 ENO  $\sqrt{m}$ C17<br>330u<br>16V Disable<br>Enable C18<br>22uF<br>16V  $\overline{\mathbb{C}}$  $\epsilon$  END R34<br>100k SW\_SPDT R33<br>100k SW\_SPDT  $P\overline{\tilde{\text{G}}}ND$   $P\overline{\tilde{\text{G}}}ND$ PGND PGND PGND INPUT CONNECTOR  $\frac{1}{20}$ <br>  $\frac{1}{20}$ <br>  $\frac{1$

<span id="page-3-0"></span>

*4*

intersil

### <span id="page-4-0"></span>ZL8800-2CH-DEMO1Z Bill of Materials

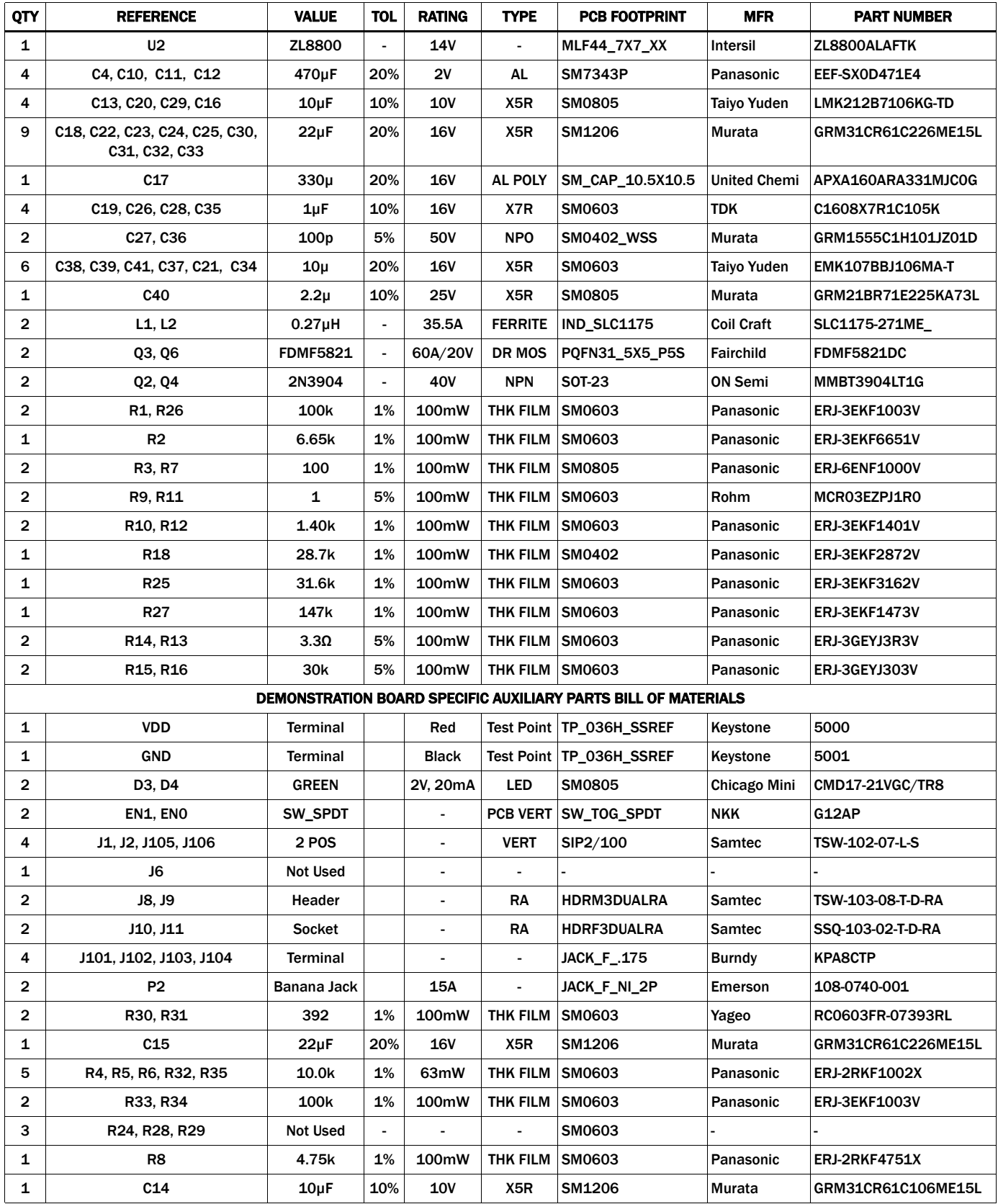

### <span id="page-5-0"></span>Configuration File

The following text is loaded into the ZL8800 device on the ZL8800-2CH-DEMO1Z as default settings. Each PMBus command is loaded via the PowerNavigator software. The # symbol is used for a comment line.

# Intialize device to factory settings

RESTORE\_FACTORY STORE\_DEFAULT\_ALL STORE\_USER\_ALL

### Begin Default Store RESTORE\_DEFAULT\_ALL

# Global commands

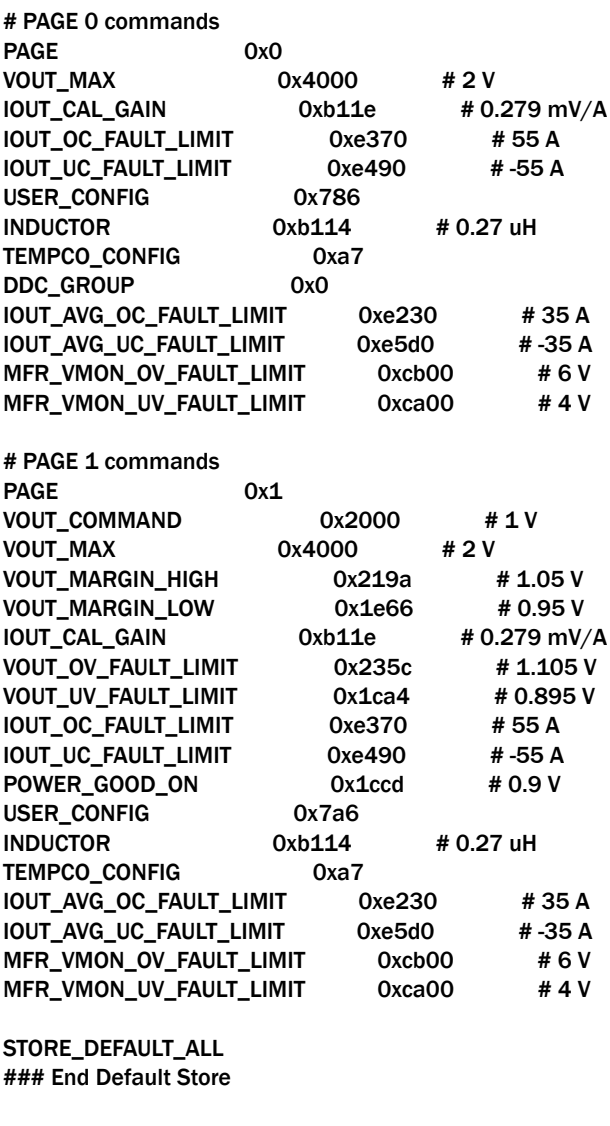

### Begin User Store

RESTORE\_USER\_ALL

# Global commands

# PAGE 0 commands PAGE 0x0

# PAGE 1 commands PAGE 0x1

STORE\_USER\_ALL ### End User Store

### Measured Data The following data was acquired using a ZL8800-2CH-DEMO1Z Rev B demonstration board.

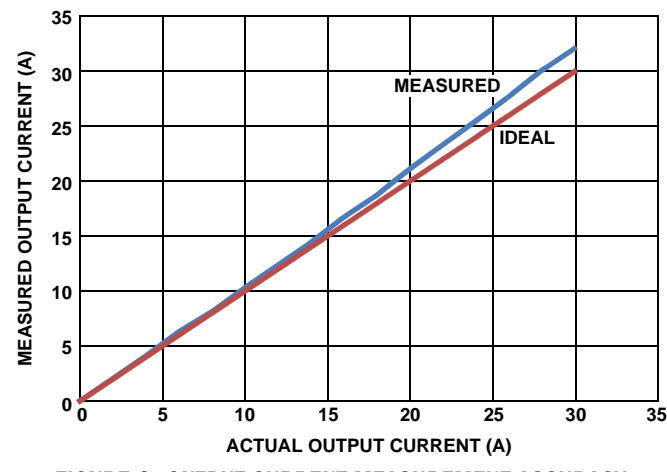

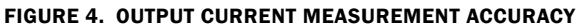

<span id="page-6-0"></span>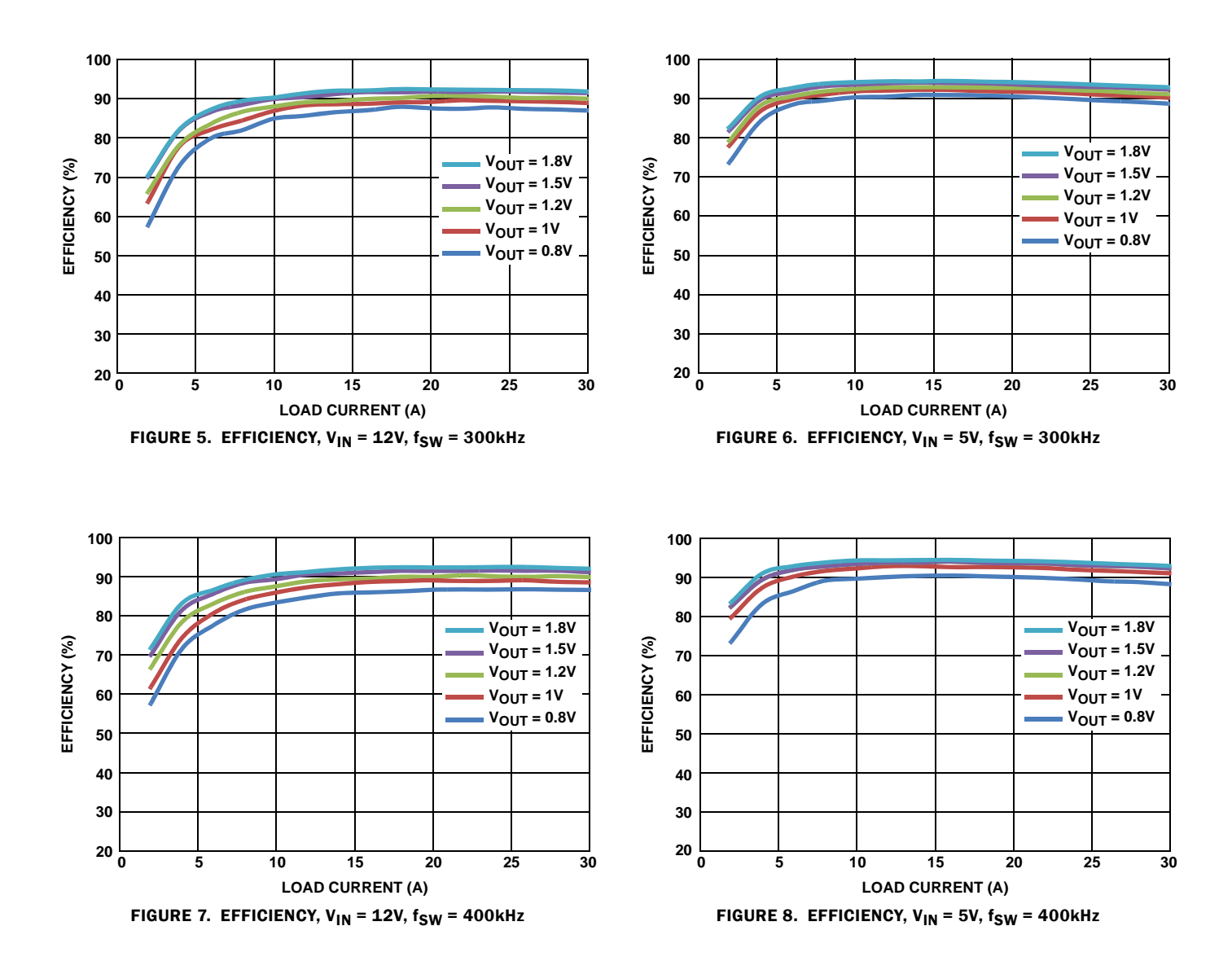

### Measured Data The following data was acquired using a ZL8800-2CH-DEMO1Z Rev B demonstration board. (Continued)

<span id="page-7-0"></span>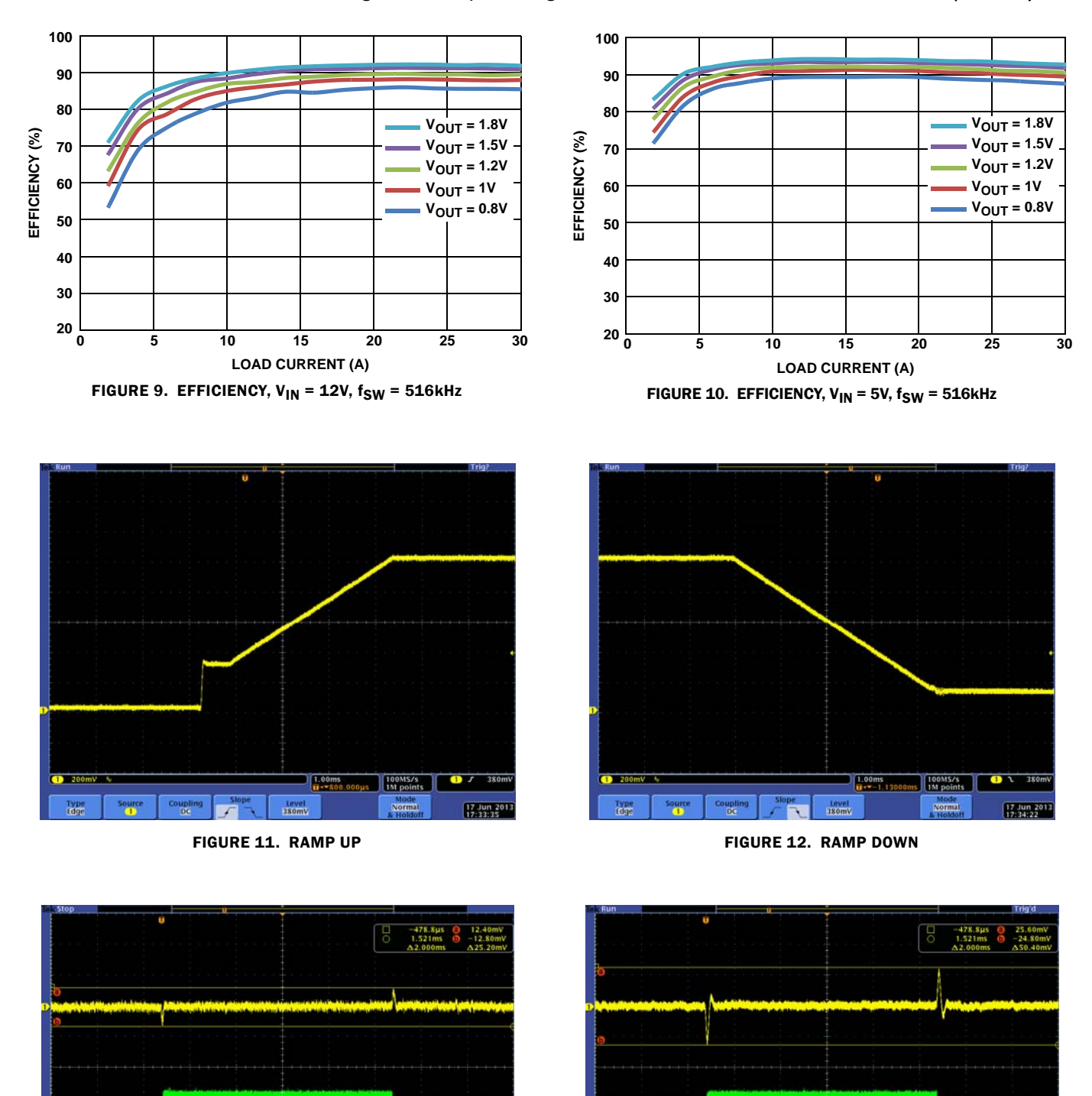

 $\begin{array}{|c|c|c|c|}\hline 200 \mu s & 500 \text{MS/s} & 100 \text{MS/s} & 100 \text{MS$ 

 $16,47$ 

 $\frac{17 \text{ Jun } 201}{17.55:04}$ 

 $0.20.01$ 

FIGURE 13. STEP RESPONSE, 10A TO 20A @ 5A/µs, ASCR = 1000 TOTAL DEVIATION WINDOW 25mV = 2.5%

 $20.01$ 

 $16.47$ 

17 Jun 2013

FIGURE 14. STEP RESPONSE, 10A TO 20A @  $5A/\mu s$ , ASCR = 400 TOTAL DEVIATION WINDOW 50mV = 5%

200µs<br><mark>u - > 521.200µs</mark>

S00MS/s<br>
1M points

### ZL8800-2CH-DEMO1Z Board Layout

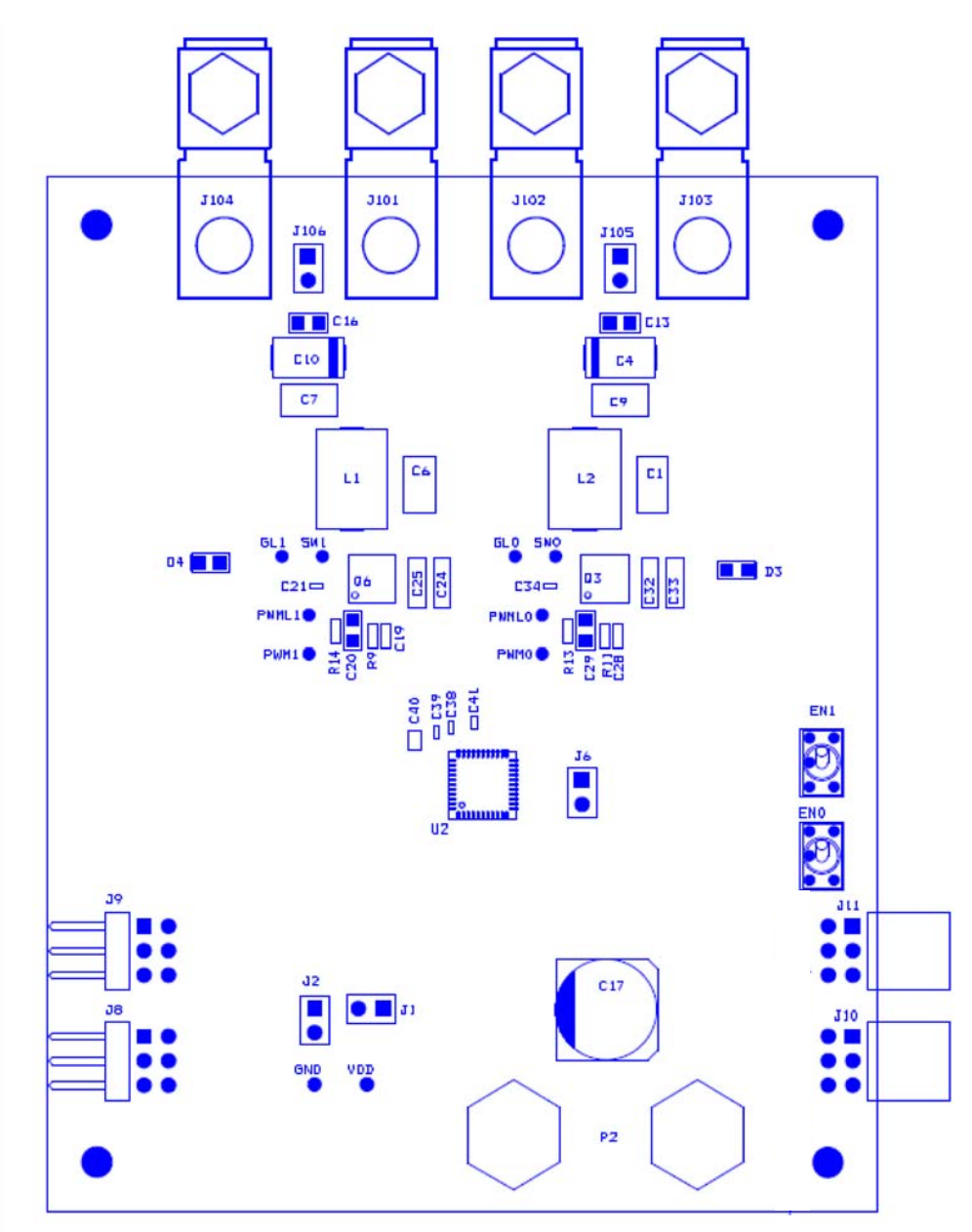

<span id="page-8-0"></span>FIGURE 15. PCB - TOP ASSEMBLY

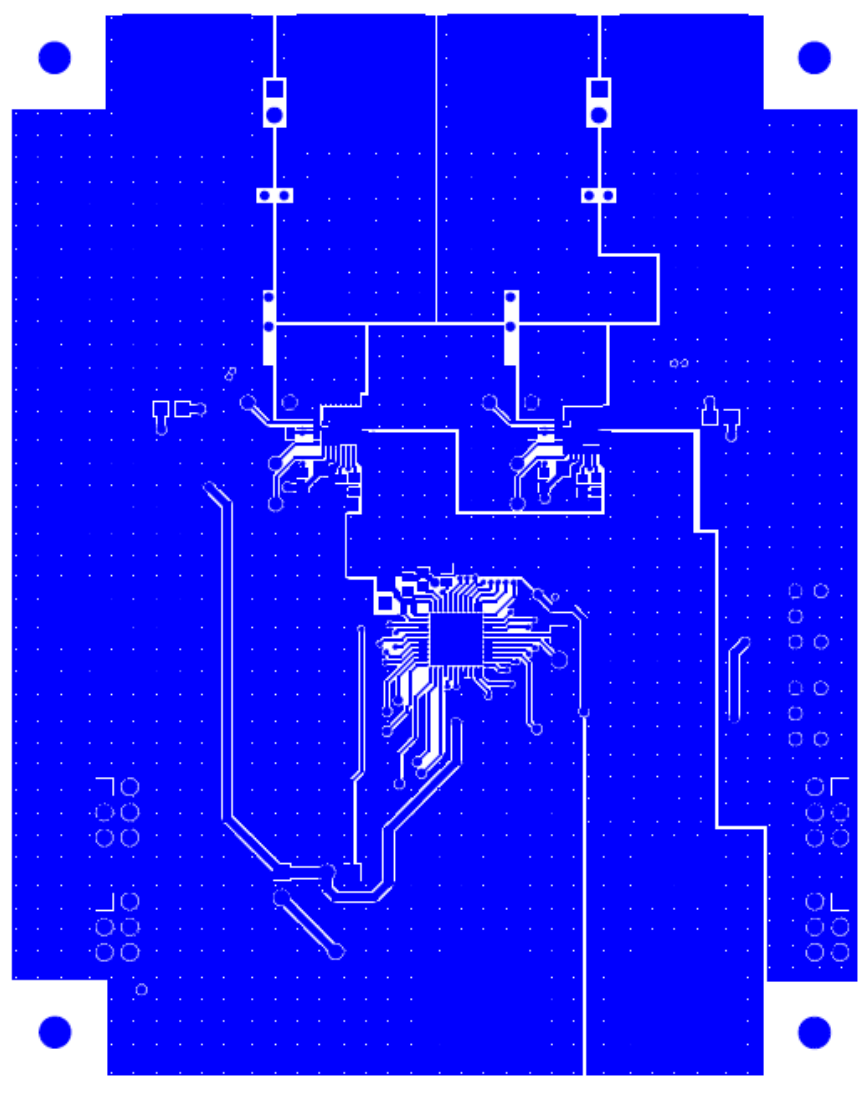

FIGURE 16. PCB - TOP LAYER

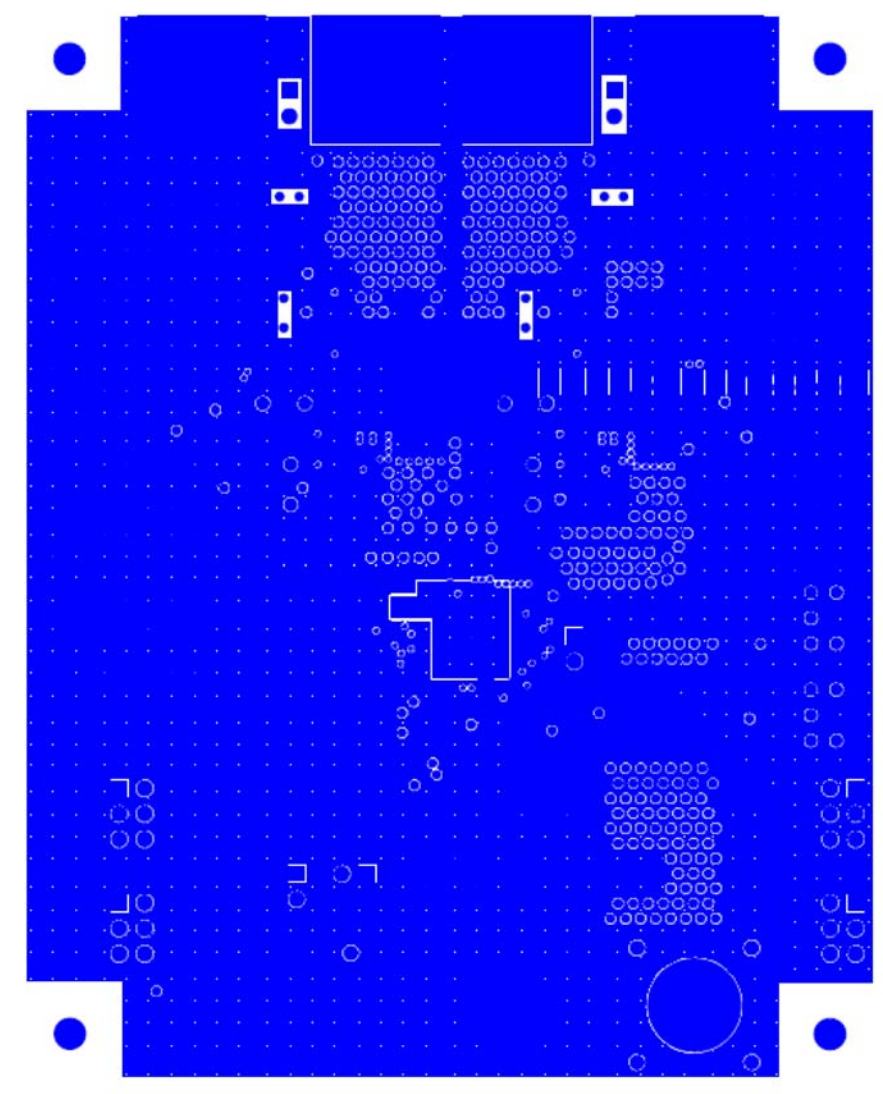

FIGURE 17. PCB - INNER LAYER 1 (TOP VIEW)

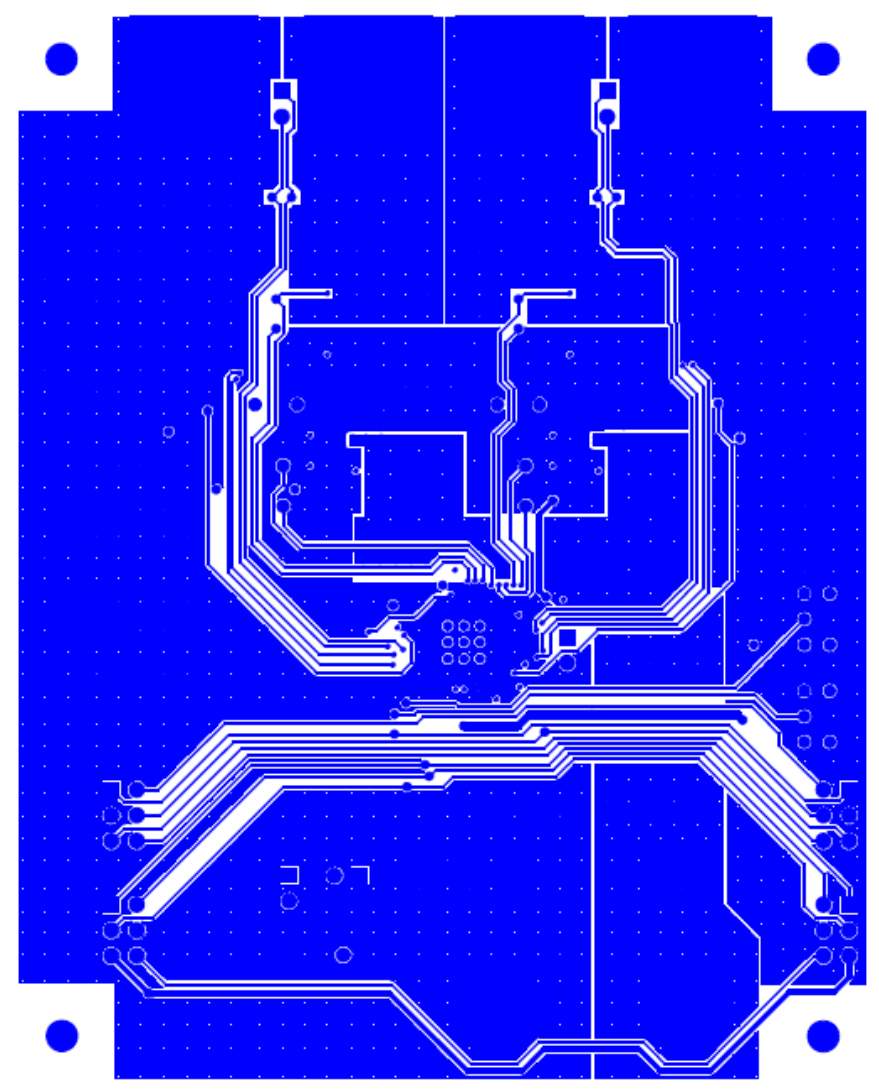

FIGURE 18. PCB - INNER LAYER 2 (TOP VIEW)

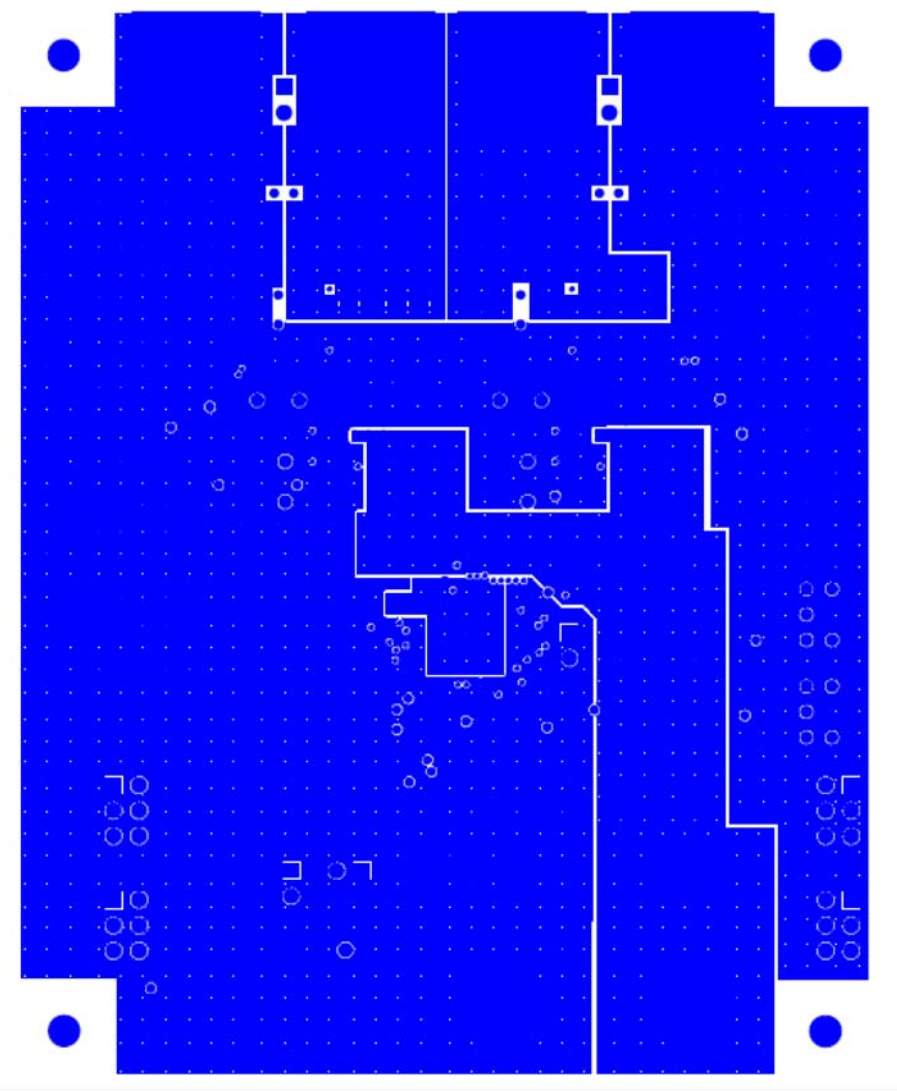

FIGURE 19. PCB - INNER LAYER 3 (TOP VIEW)

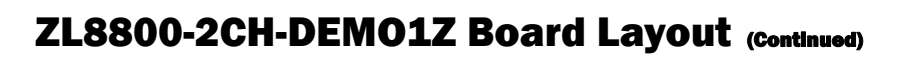

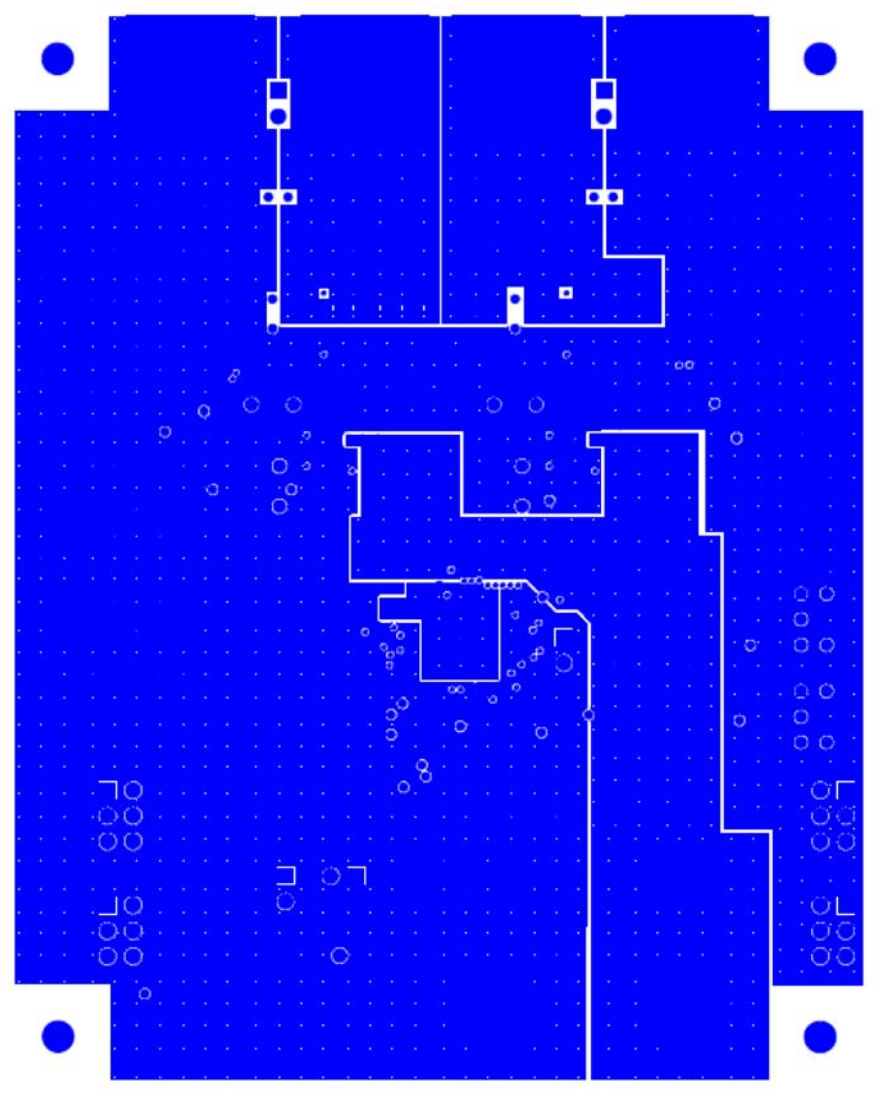

FIGURE 20. PCB - INNER LAYER 4 (TOP VIEW)

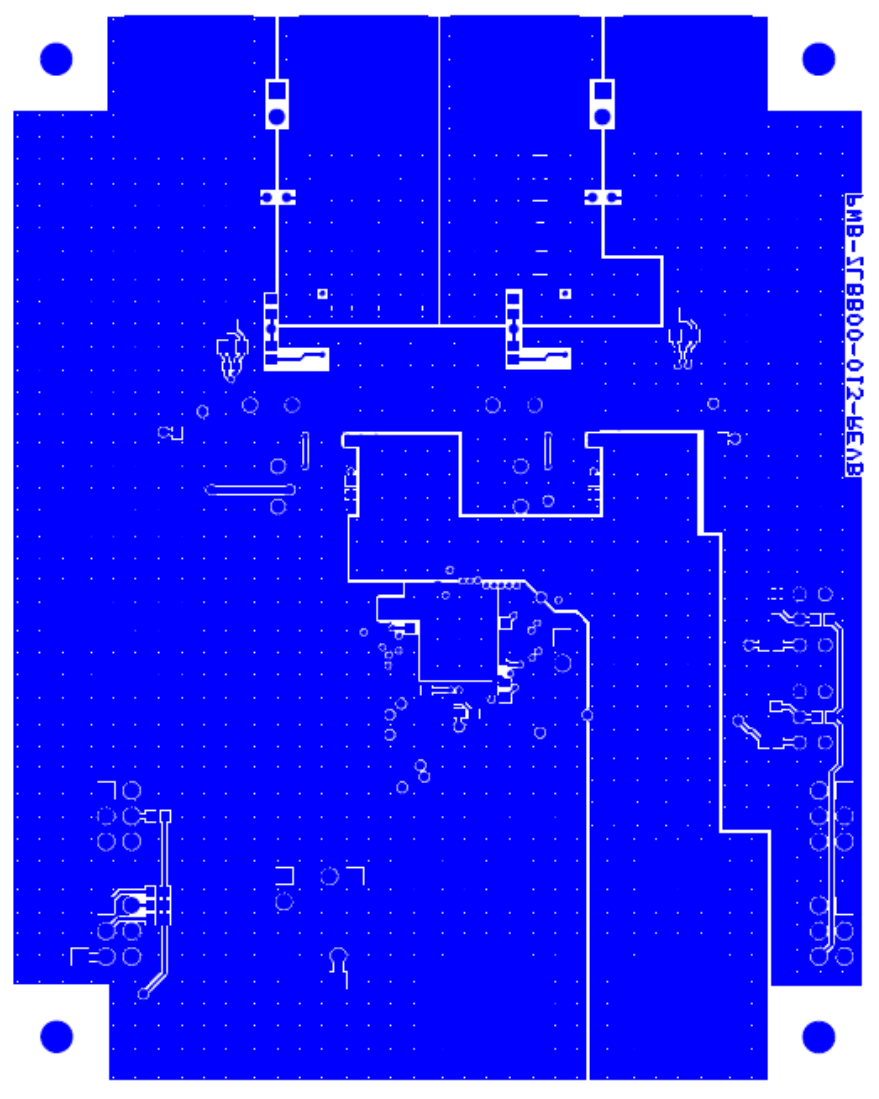

FIGURE 21. PCB - BOTTOM LAYER (TOP VIEW)

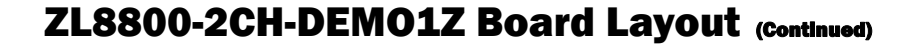

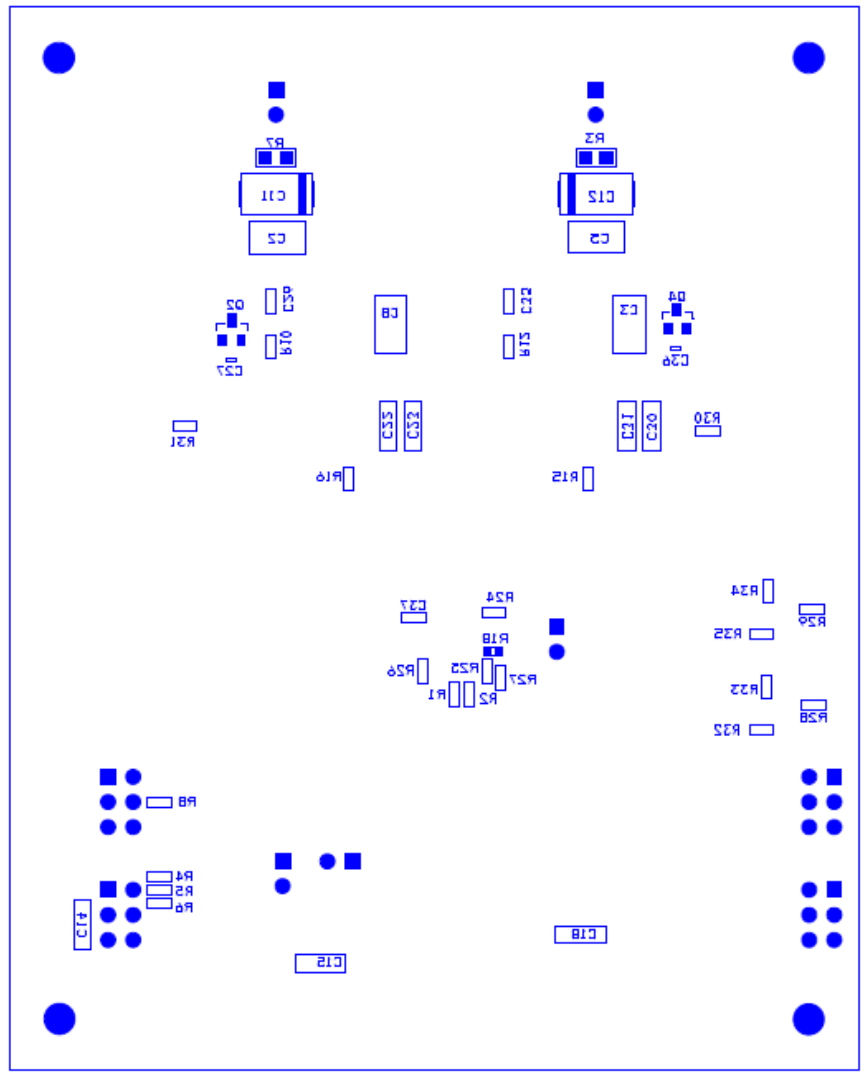

FIGURE 22. PCB - BOTTOM ASSEMBLY (TOP VIEW)

### <span id="page-15-0"></span>Related Tools and Documentation

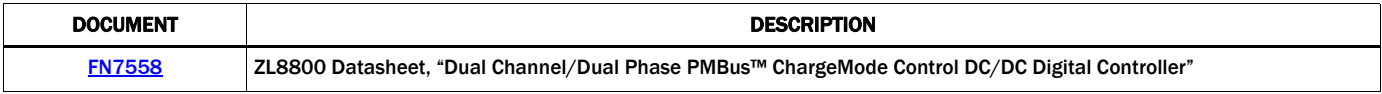

*Intersil Corporation reserves the right to make changes in circuit design, software and/or specifications at any time without notice. Accordingly, the reader is cautioned to verify that the Application Note or Technical Brief is current before proceeding.*

For information regarding Intersil Corporation and its products, see www.intersil.com